### 포인팅 장치 및 키보드 사용 설명서

© Copyright 2008 Hewlett-Packard Development Company, L.P.

Microsoft 및 Windows 는 Microsoft Corporation 의 미국 등록 상표입니다.

본 설명서의 내용은 사전 통지 없이 변경될 수 있습니다. HP 제품 및 서비스에 대한 유 일한 보증은 제품 및 서비스와 함께 동봉된 보증서에 명시되어 있습니다. 본 설명서에는 어떠한 추가 보증 내용도 들어 있지 않습니 다. HP 는 본 설명서의 기술상 또는 편집상 오류나 누락에 대해 책임지지 않습니다.

초판: 2008 년 9 월

문서 부품 번호: 487687-AD1

### 제품 고지 사항

이 사용 설명서에서는 대부분의 모델에 공통된 기능을 다룹니다. 컴퓨터 모델에 따라 일부 기능이 해 당되지 않을 수 있습니다.

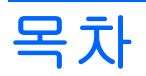

#### 1 포인팅 장치 사용

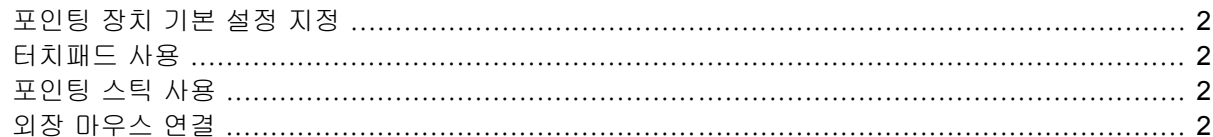

### 2 키보드 사용

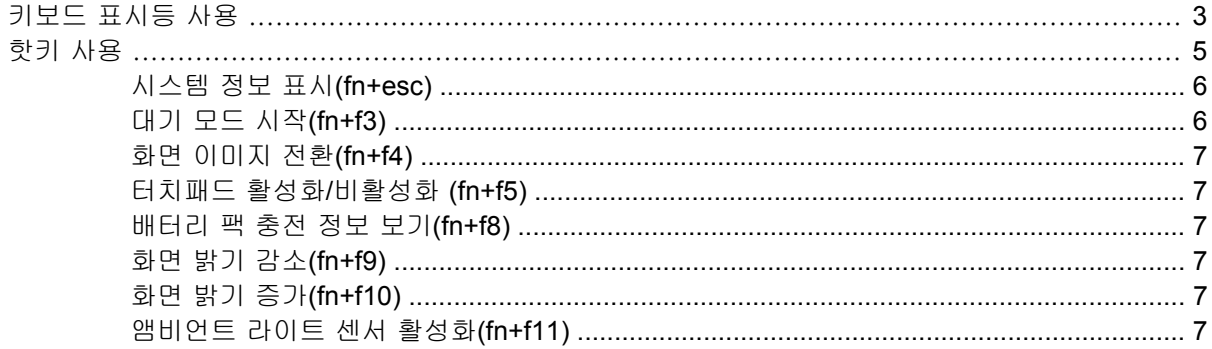

#### 3 HP Quick Launch Buttons 사용

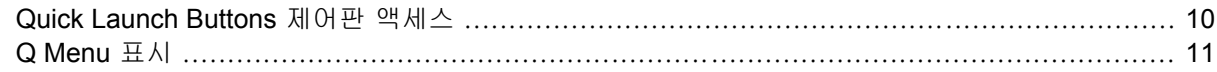

#### 4 HP QuickLook 2 사용

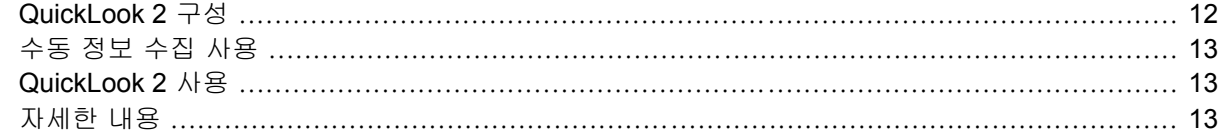

#### 5 펜 및 태블릿 제어 사용 펜

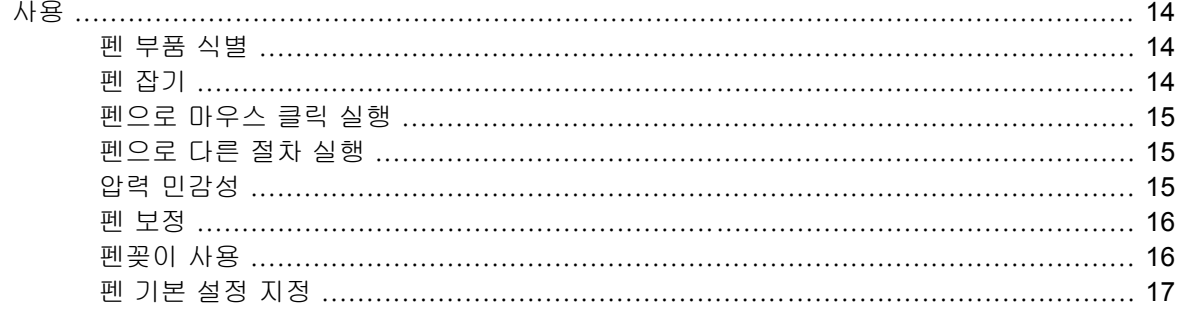

### 6 키패드 사용

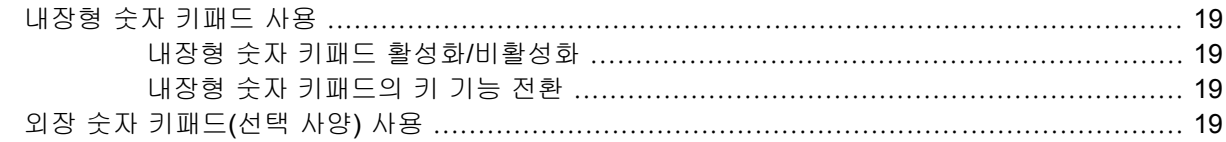

### 7 터치패드 및 키보드 청소

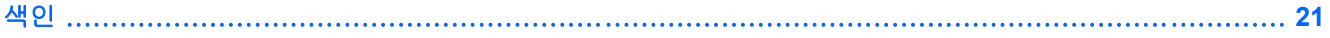

# <span id="page-6-0"></span>**1** 포인팅 장치 사용

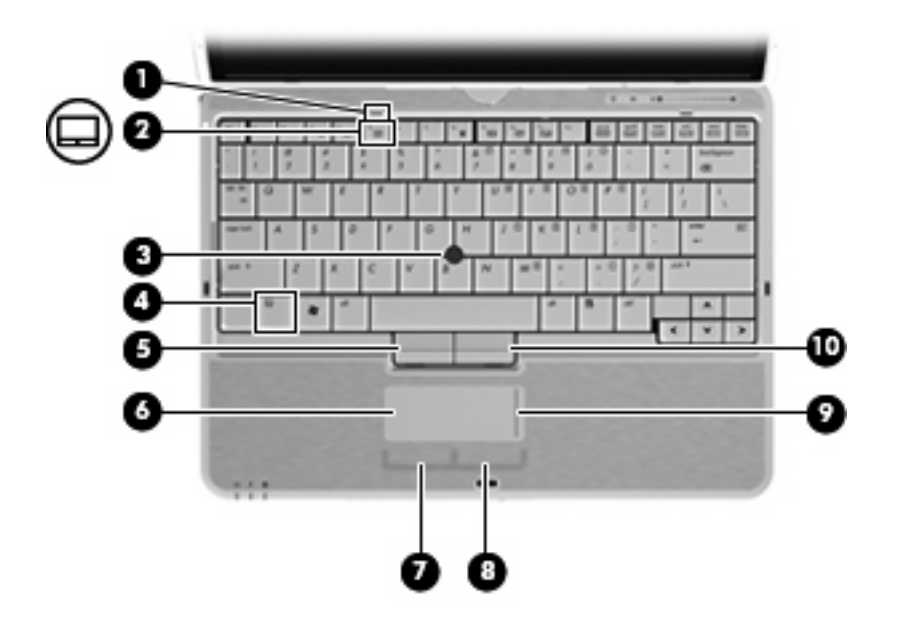

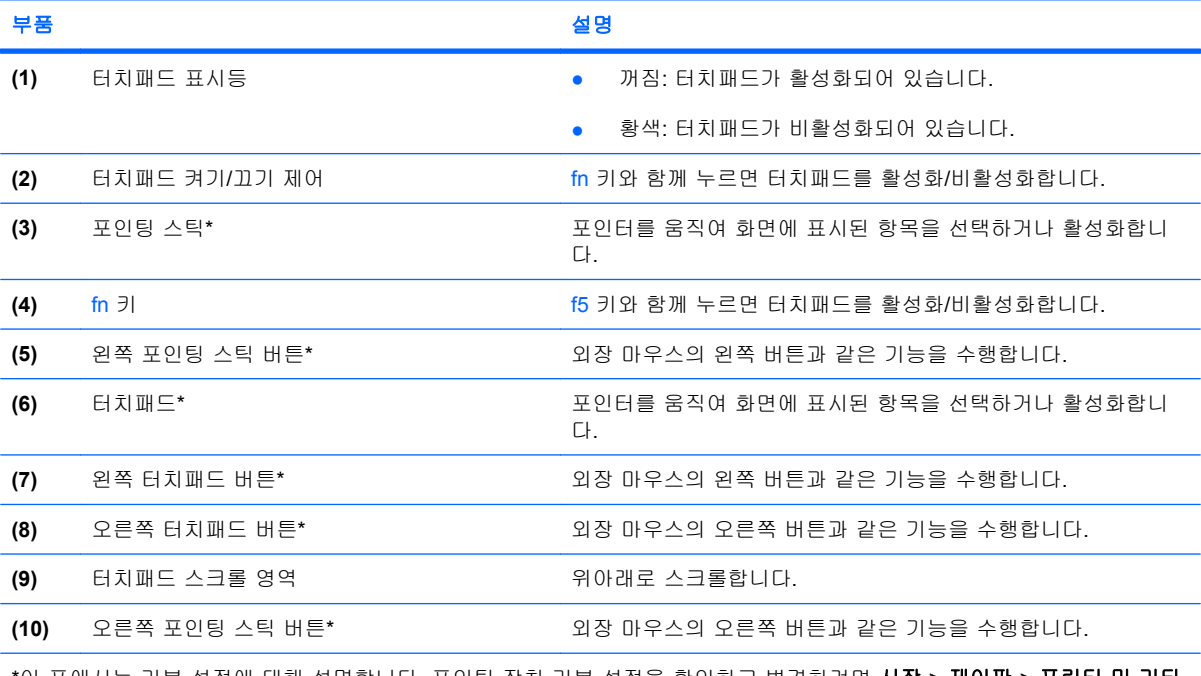

\*이 표에서는 기본 설정에 대해 설명합니다. 포인팅 장치 기본 설정을 확인하고 변경하려면 시작 > 제어판 > 프린터 및 기타 하드웨어 > 마우스를 차례로 선택합니다.

### <span id="page-7-0"></span>포인팅 장치 기본 설정 지정

Windows®의 마우스 속성을 사용하여 버튼 구성, 마우스를 누르는 속도, 포인터 옵션과 같은 포인팅 장치에 대한 설정을 사용자 정의합니다.

마우스 속성에 액세스하려면 시작 **>** 제어판 **>** 프린터 및 기타 하드웨어 **>** 마우스를 차례로 선택합니 다.

### 터치패드 사용

포인터를 이동하려면 터치패드 표면에 손가락을 대고 포인터를 이동할 방향으로 밉니다. 외장 마우스 의 버튼처럼 터치패드의 해당 버튼을 사용하십시오. 터치패드 수직 스크롤 영역을 사용하여 위쪽과 아 래쪽으로 스크롤하려면 손가락을 직선으로 위쪽 또는 아래쪽으로 밀면 됩니다.

주: 터치패드를 사용하여 포인터를 이동하는 경우에는 스크롤 영역으로 이동하기 전에 터치패드에서 손가락을 떼야 합니다. 터치패드에서 스크롤 영역으로 손가락을 밀기만 해서는 스크롤 기능이 활성화 되지 않습니다.

### 포인팅 스틱 사용

화면에서 포인터를 이동하고자 하는 방향으로 포인팅 스틱을 누릅니다. 외장 마우스의 왼쪽 및 오른쪽 버튼과 같이 포인팅 스틱의 왼쪽 및 오른쪽 버튼을 사용하면 됩니다.

### 외장 마우스 연결

컴퓨터에 있는 USB 포트 중 하나에 외장 USB 마우스를 연결할 수 있습니다. 선택 사양인 도킹 장치의 포트를 사용하여 외장 마우스를 시스템에 연결할 수도 있습니다.

# <span id="page-8-0"></span>**2** 키보드 사용

### 키보드 표시등 사용

키보드 표시등은 조명이 어두운 조건에서 컴퓨터 키보드에 켜집니다.

▲ 키보드 표시등을 열고 켜려면 키보드 표시등 버튼을 누릅니다.

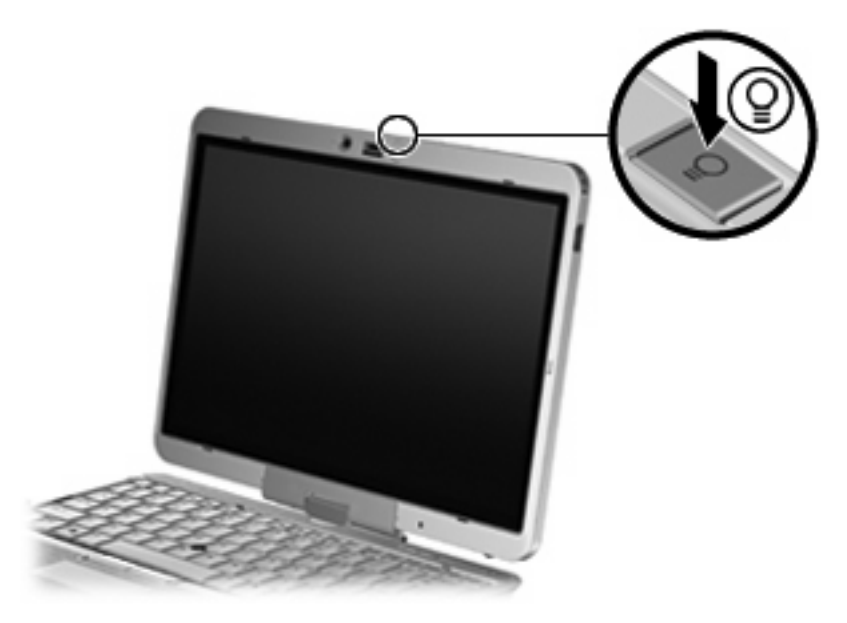

▲ 키보드 표시등을 끄고 닫으려면 찰칵 소리가 나며 제 자리에 들어갈 때까지 키보드 표시등을 누 릅니다.

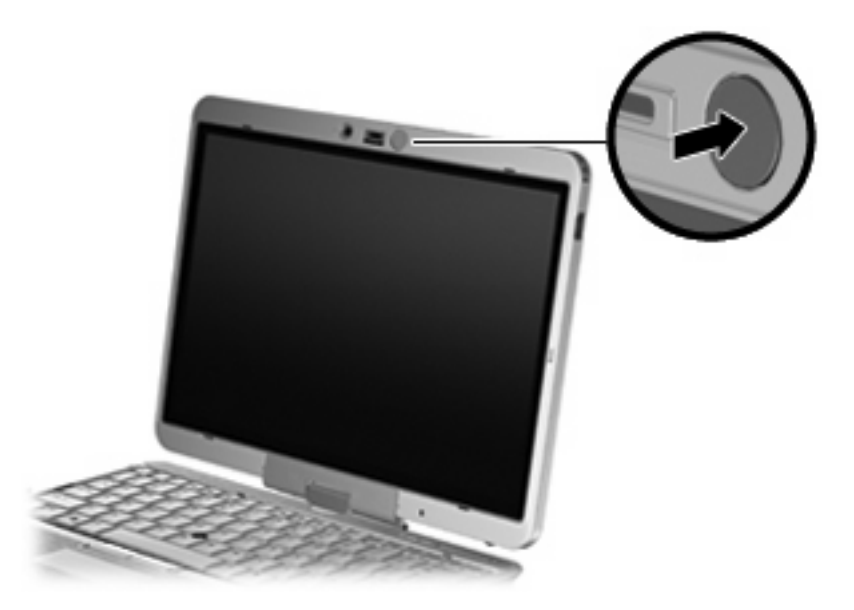

### <span id="page-10-0"></span>핫키 사용

핫키는 fn 키 **(1)**와 esc 키 **(2)** 또는 기능 키 **(3)** 중 하나를 조합한 것입니다.

f3 부터 f5 및 f8 부터 f11 까지 키 위의 아이콘은 핫키 기능을 나타냅니다. 핫키 기능 및 사용 절차는 다 음 단원에서 설명합니다.

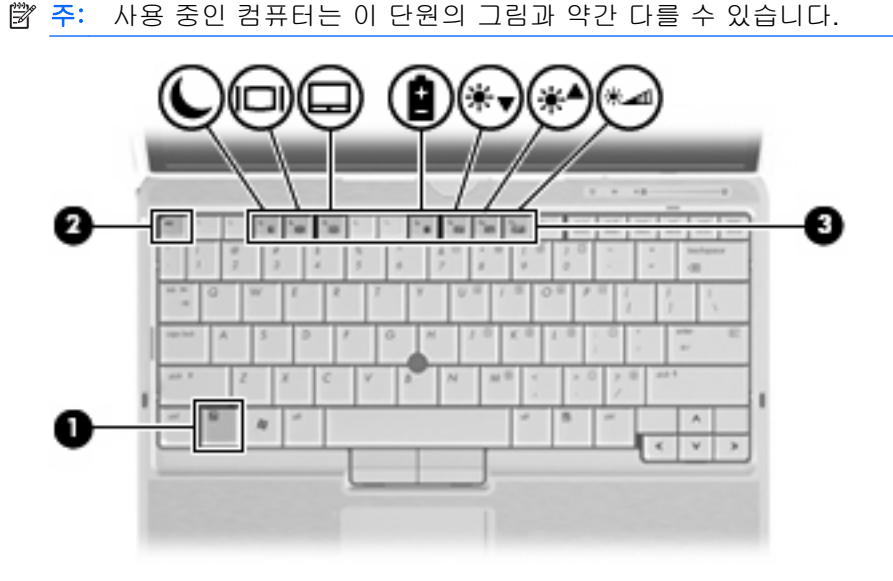

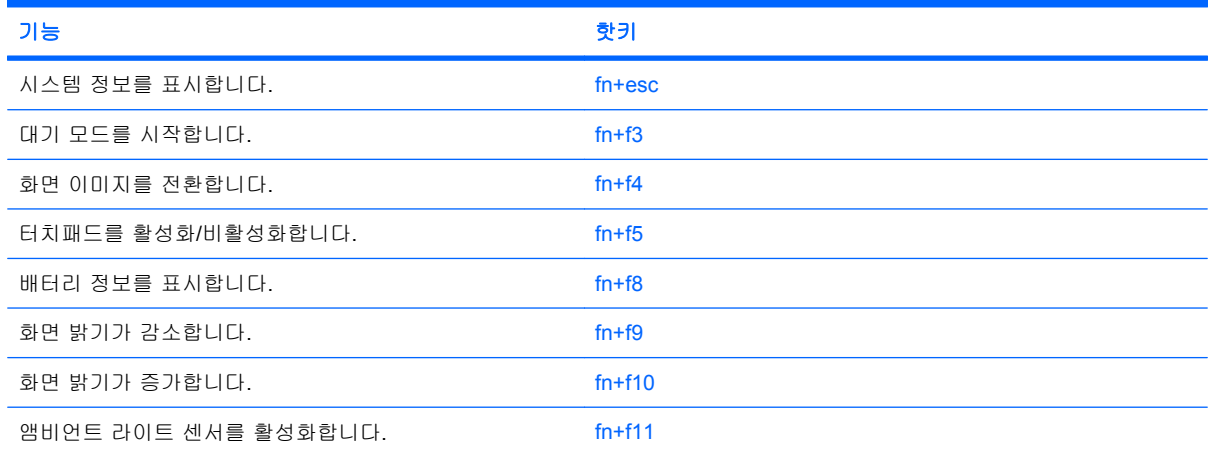

컴퓨터 키보드의 핫키 명령을 사용하려면 다음 단계 중 하나를 따르십시오.

● fn 키를 살짝 누른 후 핫키 명령의 두 번째 키를 살짝 누릅니다.

- 또는 -

● fn 키를 누른 상태에서 핫키 명령의 두 번째 키를 살짝 눌렀다가 두 키를 동시에 놓습니다.

### <span id="page-11-0"></span>시스템 정보 표시**(fn+esc)**

시스템 하드웨어 구성 요소 및 시스템 BIOS 버전 번호에 대한 정보를 표시하려면 fn+esc 키를 누릅니 다.

Windows fn+esc 화면에서 시스템 BIOS(기본 입출력 시스템)의 버전은 BIOS 날짜로 표시됩니다. 일부 컴퓨터 모델에서는 BIOS 날짜가 십진 형식으로 표시됩니다. BIOS 날짜를 시스템 ROM 버전 번호라고 도 합니다.

### 대기 모드 시작**(fn+f3)**

대기 모드를 시작하려면 fn+f3 핫키를 누릅니다.

대기 모드가 시작되면 정보가 메모리에 저장되고 화면이 꺼져서 전원이 절약됩니다. 컴퓨터가 대기 모 드이면 전원 표시등이 깜박입니다.

 $\Delta$  주의: 정보 손실 위험을 줄이려면 대기 모드를 시작하기 전에 작업을 저장하십시오.

대기 모드를 시작하려면 컴퓨터가 켜져 있어야 합니다.

주: 컴퓨터가 대기 모드인 상태에서 배터리 위험 상태에 도달하는 경우 최대 절전 모드가 시작되고 메모리에 저장된 정보가 하드 드라이브에 저장됩니다. 배터리가 위험한 상태에 도달할 경우 최대 절전 모드가 기본 설정이지만 이 설정을 고급 전원 설정에서 변경할 수 있습니다.

대기 모드를 종료하려면 전원 스위치를 오른쪽으로 살짝 밉니다.을(를) 누르십시오.

fn+f3 핫키 기능을 변경할 수 있습니다. 예를 들어 fn+f3 핫키를 눌렀을 때 대기 모드가 아닌 최대 절전 모드가 시작되도록 설정할 수 있습니다.

주: 모든 Windows 운영체제 창에서 절전 모드 버튼에 대한 참조는 fn+f3 핫키에 적용됩니다.

### <span id="page-12-0"></span>화면 이미지 전환**(fn+f4)**

시스템에 연결된 디스플레이 장치 간에 화면 이미지를 전환하려면 fn+f4 키를 누릅니다. 예를 들어 모 니터가 컴퓨터에 연결되어 있는 경우 fn+f4 키를 누르면 화면 이미지가 컴퓨터 디스플레이에서 모니터 디스플레이로 또는 그 반대로 컴퓨터와 모니터 사이에서 전환됩니다.

대부분의 외장 모니터는 외장 VGA 비디오 표준을 사용하여 컴퓨터로부터 비디오 정보를 수신합니 다. 또한 fn+f4 핫키를 사용하여 컴퓨터에서 비디오 정보를 수신하는 다른 장치 간에 이미지를 전환할 수 있습니다.

다음은 fn+f4 핫키로 지원되는 비디오 전송 유형 및 해당 유형을 사용하는 장치의 예입니다.

- LCD(컴퓨터 디스플레이)
- 외장 VGA(대부분의 외장 모니터)
- S-Video(TV, 캠코더, DVD 플레이어, VCR 및 S-Video 입력 잭이 있는 비디오 캡처 카드)

주: S-Video 장치는 도킹 장치(선택 사양)를 사용해야만 시스템에 연결할 수 있습니다.

- HDMI(TV, 캠코더, DVD 플레이어, VCR 및 HDMI 포트가 있는 비디오 캡처 카드)
- 컴포지트 비디오(TV, 캠코더, DVD 플레이어, VCR 및 컴포지트 비디오 입력 잭이 있는 비디오 캡 처 카드)

### 터치패드 활성화**/**비활성화 **(fn+f5)**

터치패드를 활성화 또는 비활성화하려면 fn+f5 를 누릅니다.

#### 배터리 팩 충전 정보 보기**(fn+f8)**

장착된 모든 배터리의 충전 정보를 표시하려면 fn+f8 키를 누릅니다. 이 정보에는 충전 중인 배터리가 표시되고 각 배터리의 잔량이 나타납니다.

#### 화면 밝기 감소**(fn+f9)**

화면 밝기를 감소시키려면 fn+f9 키를 누릅니다. 이 핫키를 누른 채로 있으면 화면 밝기가 점차 감소합 니다.

#### 화면 밝기 증가**(fn+f10)**

화면 밝기를 증가시키려면 fn+f10 키를 누릅니다. 이 핫키를 누른 채로 있으면 화면 밝기가 점차 증가 합니다.

#### 앰비언트 라이트 센서 활성화**(fn+f11)**

fn+f11 키를 눌러 앰비언트 라이트 센서를 활성화 및 비활성화합니다.

주: 컴포지트 비디오 장치는 도킹 장치(선택 사양)를 사용해야만 시스템에 연결할 수 있습니다.

## <span id="page-13-0"></span>**3 HP Quick Launch Buttons** 사용

HP Quick Launch Buttons 으로 프로그램, 파일이나 자주 사용하는 웹 사이트를 빨리 열 수 있습니다. 다음 표에 나오는 초기 설정을 사용할 수 있습니다. 또는 Quick Launch Buttons 제어판의 Q Menu 를 열어 버튼을 다시 프로그래밍할 수 있습니다.

Quick Launch Buttons 에는 프레젠테이션 버튼 **(1)** 및 정보 버튼 **(2)**이 있습니다.

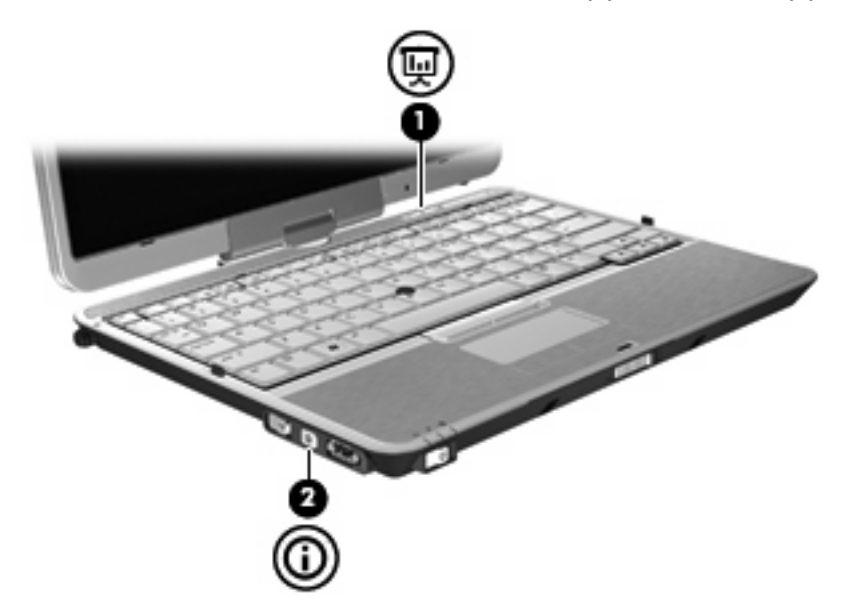

다음 표에서는 Quick Launch Buttons 초기 설정에 대해 설명하고 있습니다.

#### 주: 버튼 기능은 컴퓨터에 설치된 소프트웨어에 따라 다릅니다.

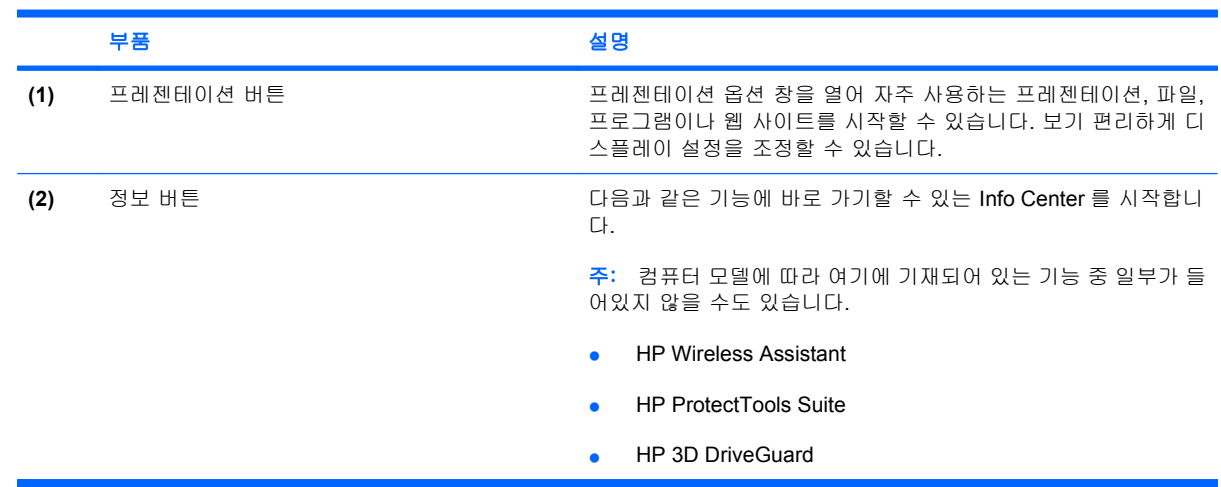

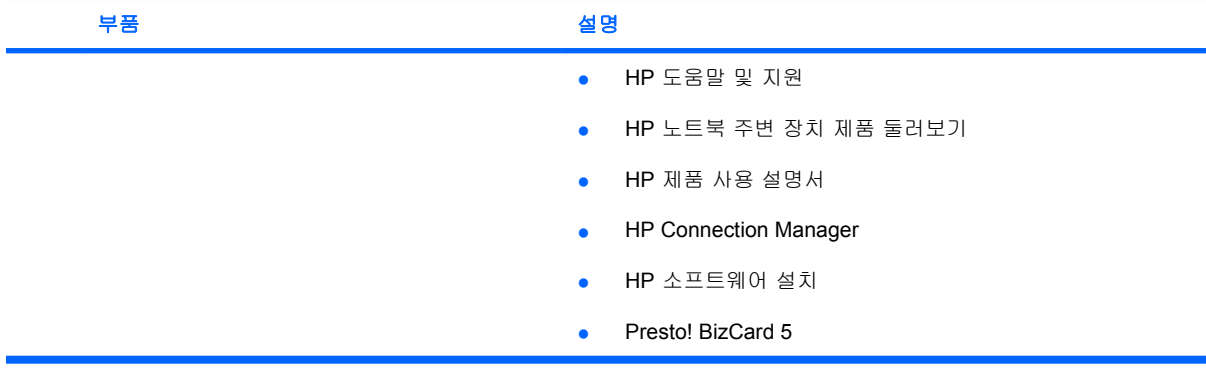

### <span id="page-15-0"></span>**Quick Launch Buttons** 제어판 액세스

Quick Launch Buttons 제어판의 Q Menu 로 정보 버튼 및 프레젠테이션 버튼에 대한 기본 설정을 지정 할 수 있습니다. 두 버튼 모두 자주 사용하는 프로그램을 시작하는 데 사용할 수 있습니다.

다음 방법 중 하나를 사용하여 HP Quick Launch Buttons 제어판을 열 수 있습니다.

#### ● 시작 **>** 제어판 **>** 프린터 및 기타 하드웨어 **> Quick Launch Buttons** 을 차례로 선택합니다.

또는

작업 표시줄 오른쪽 끝에 있는 알림 영역에서 **HP Quick Launch Buttons** 아이콘을 마우스 오른 쪽 버튼으로 누르고 다음 작업 중 하나를 선택합니다.

- HP Quick Launch Buttons 속성 조정
- Q Menu 시작
- 프레젠테이션 켜기
- 맴비언트 라이트 센서 끄기

### <span id="page-16-0"></span>**Q Menu** 표시

Q Menu 가 Quick Launch 버튼 설정에 빠르게 액세스할 수 있게 해줍니다.

바탕 화면에 Q Menu 를 표시하려면 다음과 같이 하십시오.

▲ 작업 표시줄 오른쪽 끝에 있는 알림 영역에서 **HP Quick Launch Buttons** 아이콘을 마우스 오른 쪽 버튼으로 누르고 **Q Menu** 시작을 선택합니다.

주: Q Menu 항목에 대한 화면 정보를 보려면 창 오른쪽 상단에 있는 도움말 버튼을 누르십시오.

## <span id="page-17-0"></span>**4 HP QuickLook 2** 사용

HP QuickLook 2 에서는 운영 체제를 시작하지 않고도 Microsoft® Outlook 전자 우편, 달력, 연락처, 작 업 일정 등을 확인할 수 있습니다. QuickLook 2 를 구성했으면 컴퓨터를 꺼 놓았거나 최대 절전 모드로 해 놓았어도 Info 버튼을 눌러 중요한 정보를 신속히 확인할 수 있습니다.

### **QuickLook 2** 구성

QuickLook 2 를 구성하려면 다음과 같이 하십시오.

**1.** Microsoft® Outlook 을 엽니다.

QuickLook 2 의 Outlook 도구 모음에는 아이콘이 2 개 있습니다.

 QuickLook 2 Preferences(QuickLook 2 기본 설정) 아이콘으로는 자동 데이터 수집 기본설정 을 설정할 수 있습니다.

 QuickLook Capture(QuickLook 캡처) 아이콘으로는 자동 검색뿐 아니라 QuickLook 2 정보 캡 처를 수동으로 시작할 수 있습니다.

주: 대부분의 경우에는 QuickLook 2 Preferences 아이콘을 사용합니다.

- **2.** Outlook 도구 모음에서 **QuickLook 2 Preferences**(QuickLook 2 기본 설정) 아이콘을 누릅니다. QuickLook 2 Preferences(QuickLook 2 기본 설정) 대화 상자가 열립니다.
- **3.** 다음과 같은 기본 설정을 설정합니다.
	- QuickLook 2 가 Outlook 으로부터 정보를 캡처하여 이를 하드 드라이브에 저장하는 시점
	- 달력, 연락처, 전자 우편 및 작업 내역 등에 대해 표시하려는 데이터 종류
- **4.** 필요에 따라 보안을 선택하고 PIN 을 설정합니다.

### <span id="page-18-0"></span>수동 정보 수집 사용

미리 설정된 간격으로 정보를 수집하도록 QuickLook 2 를 구성하였더라도, 언제든지 Outlook 계정으 로 로그인하면 Outlook 정보를 수동으로 수집하고 저장할 수 있습니다.

### **QuickLook 2** 사용

Info 버튼의 동작은 다음 표에 나와있는 것처러 컴퓨터의 전력 상태에 따라 달라집니다.

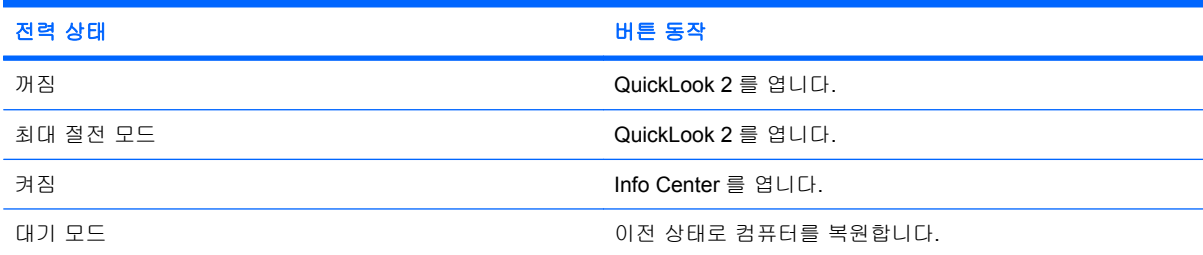

주: 기본 설정에서는 QuickLook 2 가 활성화되어 있습니다. 시스템 BIOS 에서 QuickLook 2 를 비활 성화하면, 컴퓨터가 켜져 있을 때 정보 버튼을 누르면 Info Center 가 열립니다. 컴퓨터가 꺼져 있거나 대기 모드나 최대 절전 모드로 되어있을 때 정보 버튼을 누르면 아무런 효과가 없습니다.

### 자세한 내용

QuickLook 2 를 설정하고 사용하는 것에 대한 자세한 내용은 QuickLook 2 소프트웨어 도움말을 참조 하십시오.

## <span id="page-19-0"></span>**5** 펜 및 태블릿 제어 사용

펜 및 태블릿 제어를 통해 태블릿 PC 에 정보를 입력하고 정보에 액세스할 수 있습니다.

### 펜 사용

모든 Microsoft® Office 응용프로그램과 대부분의 다른 Windows 프로그램 및 유틸리티에서는 Tablet PC Input Panel(태블릿 PC 입력 패널)과 같은 펜 전용 프로그램에서 펜으로 내용을 쓸 수 있습니다. 펜 으로 화면에 쓴 정보는 대부분의 Windows 프로그램에서 파일로 만들어 검색, 공유할 수 있습니다.

### 펜 부품 식별

펜은 펜 촉**(1)** 또는 지우개**(3)**가 화면의 1.27cm 에 올 때마다 태블릿 PC 와 상호 작용을 합니다. 펜 버 튼**(2)**은 외장 마우스의 오른쪽 버튼과 같은 기능을 수행합니다.

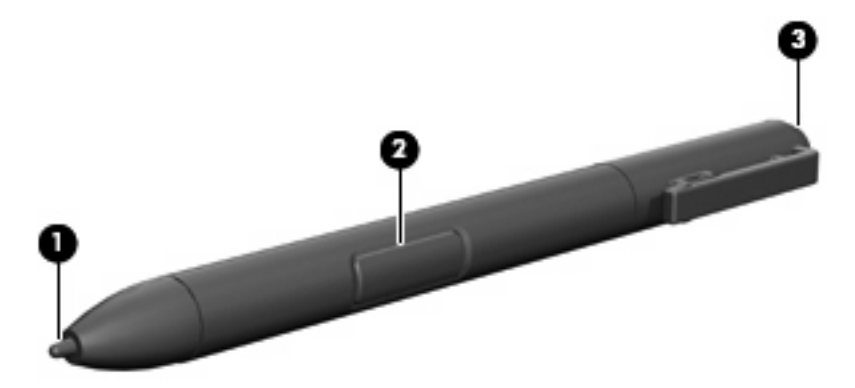

### 펜 잡기

보통 펜 또는 연필로 쓸 때와 같이 펜을 잡습니다. 펜 버튼을 실수로 누르지 않도록 펜을 손에 잘 잡으 십시오.

펜 움직임을 모니터링하려면 펜 촉이 아닌 포인터에 초점을 맞추십시오.

### <span id="page-20-0"></span>펜으로 마우스 클릭 실행

- ▲ 외장 마우스의 왼쪽 버튼을 사용할 때와 같이 화면의 항목을 선택하려면 펜 촉으로 항목을 누릅 니다.
- ▲ 외장 마우스의 왼쪽 버튼을 사용할 때와 같이 화면의 항목을 두 번 누르려면 펜 촉으로 항목을 두 번 누릅니다.
- ▲ 외장 마우스의 오른쪽 버튼과 같이 항목을 선택하려면 펜 버튼을 아래로 누른 채로 있다가 펜 촉 으로 항목을 누릅니다.

### 펜으로 다른 절차 실행

마우스 클릭 기능 외에도 다음과 같은 작업에 펜을 사용할 수 있습니다.

- 포인터 위치를 표시하려면 펜 촉으로 화면을 터치하지 않은 상태에서 태블릿 PC 화면의 아무 위 치에서나 펜 촉을 잡습니다.
- 화면의 항목과 연관된 메뉴 옵션을 표시하려면 펜 촉으로 화면을 누릅니다.
- 펜으로 글씨를 쓰려면 펜 촉으로 화면에 씁니다.
- 펜 활성화 버튼을 누르려면 펜 촉으로 버튼을 누릅니다.
- 펜으로 지우려면 지우개 부분이 아래로 오도록 펜을 잡고 지우려는 내용 위에서 지우개를 움직입 니다.

### 압력 민감성

태블릿 PC 펜은 압력 민감성 기능을 갖추고 있습니다. 이는 글씨를 쓸 때 누르는 압력의 양에 따라 펜 을 조정하여 다양한 두께로 선을 그릴 수 있다는 뜻입니다.

주: 이 기능은 Tablet PC Input Panel(태블릿 PC 입력 패널) 소프트웨어가 활성화된 경우에만 사용할 수 있습니다.

### <span id="page-21-0"></span>펜 보정

펜은 기본 보정 또는 다른 사용자가 설정한 보정에서 작동할 수 있습니다. 그러나 HP 는 개인 필기 및 마우스 작동 움직임으로 보정된 상태에서만 펜을 사용할 것을 강력히 권장합니다. 보정은 모든 사용 자, 특히 왼손잡이 사용자에게 펜 성능을 최적화합니다.

펜 보정:

- **1.** 시작 **>** 제어판 **>** 프린터 및 기타 하드웨어 **>** 태블릿 및 펜 설정을 차례로 선택합니다.
- **2.** 설정 탭 아래에서 보정 버튼을 누릅니다.
- **3.** 화면의 지시를 따릅니다.
	- 각 보정 마커의 정중앙을 펜으로 누릅니다. 보정 마커는 플러스 부호(+)로 화면에 표시됩니 다.
	- 세로 및 가로 방향 모두에 사용할 수 있도록 펜을 보정해야 합니다.
- 주: 창 오른쪽 상단 모서리에 있는 도움말 버튼을 선택하여 태블릿 및 펜 설정의 설정에 대한 정보를 표시한 후 설정을 선택합니다.

### 펜꽂이 사용

컴퓨터의 펜꽂이에서 펜을 빼내려면 펜을 안으로 눌러 빼내면 됩니다.

사용하지 않을 때 펜을 보호하려면 컴퓨터의 펜꽂이에 촉 부분부터 펜을 집어 넣습니다.

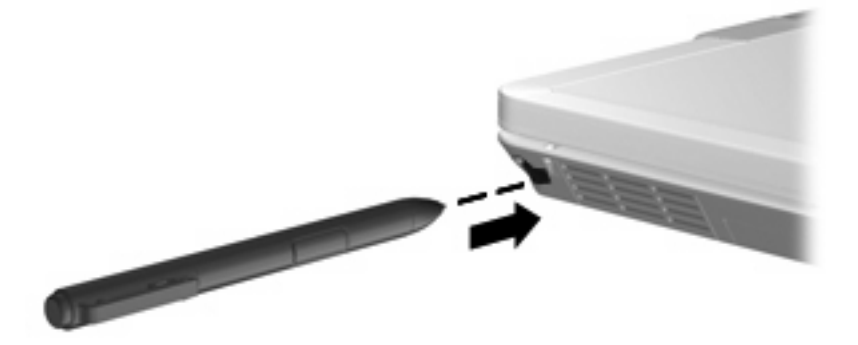

### <span id="page-22-0"></span>펜 기본 설정 지정

펜 기본 설정은 운영체제의 태블릿 및 펜 설정 창에서 지정합니다. 기본 설정에는 오른손잡이 또는 왼 손잡이 사용자를 위한 화면 메뉴 위치 설정, 펜 사용을 위한 화면 보정, 필기 인식 최적화 등이 포함되 어 있습니다.

펜 기본 설정 액세스:

▲ 시작 **>** 제어판 **>** 프린터 및 기타 하드웨어 **>** 태블릿 및 펜 설정을 차례로 선택합니다.

포인터 속도, 클릭 속도, 마우스 트레일과 같은 포인팅 장치 기본 설정은 마우스 속성 창에서 설정합니 다. 이러한 기본 설정은 시스템의 모든 포인팅 장치에 적용됩니다.

마우스 속성 액세스:

▲ 시작 **>** 제어판 **>** 프린터 및 기타 하드웨어 **>** 마우스를 차례로 선택합니다.

## <span id="page-23-0"></span>**6** 키패드 사용

이 컴퓨터에는 내장 숫자 키패드가 있으며 선택 사양인 외장 숫자 키패드 또는 숫자 키패드가 있는 외 장 키보드도 지원합니다.

주: 사용 중인 컴퓨터는 이 단원의 그림과 약간 다를 수 있습니다.

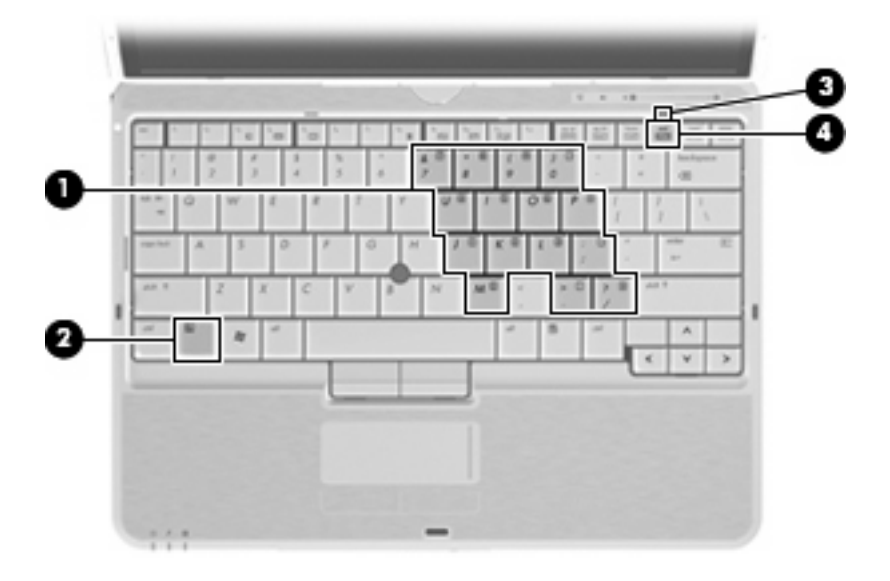

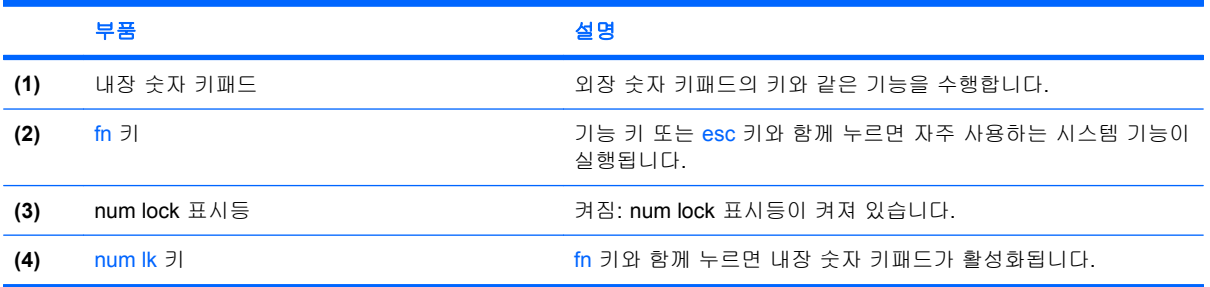

### <span id="page-24-0"></span>내장형 숫자 키패드 사용

내장형 숫자 키패드의 키 15 개를 외장 키패드의 키처럼 사용할 수 있습니다. 내장형 숫자 키패드가 켜 져 있을 때 키패드의 각 키는 키의 오른쪽 상단에 아이콘으로 표시된 기능을 수행합니다.

### 내장형 숫자 키패드 활성화**/**비활성화

내장형 숫자 키패드를 활성화하려면 fn+num lk 를 누릅니다. Num Lock 표시등이 켜집니다.fn+num lk 를 다시 누르면 표준 키보드 기능으로 돌아갑니다.

주: 컴퓨터나 선택 사양 도킹 장치에 외장형 키보드나 숫자 키패드가 연결되어 있으면 내장 숫자 키 패드가 작동하지 않습니다.

### 내장형 숫자 키패드의 키 기능 전환

fn 키 또는 fn+shift 키 조합을 사용하여 내장형 숫자 키패드의 키 기능을 표준 키보드 기능과 키패드 기 능 간에 일시적으로 전환할 수 있습니다.

- 키패드가 꺼져 있는 동안 키패드 키의 기능을 키패드 기능으로 변경하려면 fn 키를 누른 상태에서 키패드 키를 누릅니다.
- 키패드가 켜져 있는 동안 키패드 키를 일시적으로 표준 키로 사용하려면 다음과 같이 하십시오.
	- 소문자는 fn 키를 누른 상태에서 입력합니다.
	- 대문자는 fn+shift 를 누른 상태에서 입력합니다.

### 외장 숫자 키패드**(**선택 사양**)** 사용

외장 숫자 키패드에 있는 키는 num lock 이 설정되어 있을 때와 해제되어 있을 때 각기 다르게 작동합 니다. 기본 설정에서 num lock 은 꺼져 있습니다. 예를 들면 다음과 같습니다.

- num lock 이 설정되어 있을 경우 대부분의 키패드 키는 숫자를 입력합니다.
- num lock 이 해제되어 있을 경우 대부분의 키패드 키는 화살표 키, page up 또는 page down 키처 럼 작동합니다.

외장 키패드에서 num lock 모드가 설정되어 있을 경우 컴퓨터의 num lock 표시등이 켜지고, 외장 키패 드에서 num lock 모드가 해제되어 있을 경우 컴퓨터의 num lock 표시등이 꺼집니다.

작업 중 외장 키패드에서 num lock 을 켜거나 끄려면 다음과 같이 하십시오.

▲ 컴퓨터가 아니라 외장 키패드에서 num lk 키를 누릅니다.

## <span id="page-25-0"></span>**7** 터치패드 및 키보드 청소

터치패드에 먼지나 기름기가 묻으면 화면에서 포인터가 제대로 움직이지 않을 수 있습니다. 이러한 현 상을 방지하려면 터치패드를 약간 젖은 천으로 닦고 컴퓨터를 사용할 때 손을 자주 씻으십시오.

경고! 감전이나 내부 부품 손상의 위험을 줄이려면 진공 청소기로 키보드를 청소하지 마십시오. 진공 청소기를 사용하면 키보드 표면에 실내의 먼지가 쌓일 수 있습니다.

키보드를 정기적으로 청소하여 키가 끈적거리지 않게 하고 키 밑에 달라붙을 수 있는 먼지, 보풀 및 기 타 미세 입자들도 제거하십시오. 이물질 및 기타 먼지를 제거하려면 분사 빨대가 있는 압축 공기 캔을 사용하여 키 주변을 공기 청소하는 것이 좋습니다.

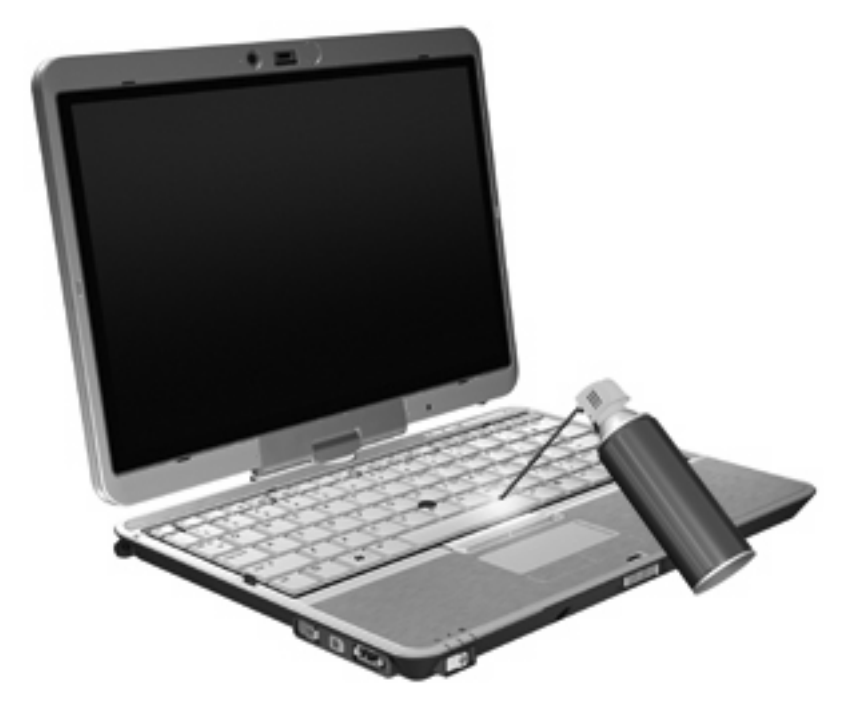

## <span id="page-26-0"></span>색인

### **F**

fn 키 사용 [1](#page-6-0)

#### **H**

HDMI [7](#page-12-0) HP QuickLook 2 [12](#page-17-0)

### **N**

num lock, 외장 키패드 [19](#page-24-0)

### **Q**

Quick Launch Buttons [8](#page-13-0) Quick Launch Buttons 제어판 [8](#page-13-0)

### **S**

S-Video [7](#page-12-0)

### ㄱ

기능 키 [5](#page-10-0)

### ㄷ

대기 모드 핫키 [6](#page-11-0) 디스플레이 이미지, 전환 [7](#page-12-0) 화면 밝기 핫키 [7](#page-12-0)

#### $\blacksquare$

마우스, 외장 기본 설정 지정 [2](#page-7-0) 연결 [2](#page-7-0)

#### ㅂ

배터리 충전 정보 [7](#page-12-0) 버튼 Quick Launch [8](#page-13-0) 정보 [8](#page-13-0) 터치패드 [1](#page-6-0) 프레젠테이션 [8](#page-13-0) 비디오 전송 유형 [7](#page-12-0)

#### ㅅ 스크롤 영역, 터치패드 [1](#page-6-0) 시스템 정보 핫키 [6](#page-11-0)

 $\bullet$ 앰비언트 라이트 센서 핫키 [7](#page-12-0)

### ㅈ

정보 버튼 [8](#page-13-0)

### ㅋ

컴포지트 비디오 [7](#page-12-0) 키보드 표시등 [3](#page-8-0) 키보드 핫키, 식별 [5](#page-10-0) 키패드, 내장 식별 [18](#page-23-0) 키패드, 내장형 사용 [19](#page-24-0) 키 기능 전환 [19](#page-24-0) 활성화/비활성화 [19](#page-24-0) 키패드, 외장 num lock [19](#page-24-0) 사용 [19](#page-24-0)

### ㅌ

터치패드 사용 [2](#page-7-0) 터치패드, 식별 [1](#page-6-0) 터치패드 버튼 [1](#page-6-0) 터치패드 스크롤 영역 [1](#page-6-0) 터치패드 켜기/끄기 제어 [1](#page-6-0) 터치패드 표시등 [1](#page-6-0)

#### ㅍ 펜

기본 설정 지정 [17](#page-22-0) 보정 [16](#page-21-0) 사용 [14](#page-19-0) 식별 [14](#page-19-0)

펜꽂이, 사용 [16](#page-21-0) 포인팅 스틱 사용 [2](#page-7-0) 식별 [1](#page-6-0) 포인팅 스틱 버튼 [1](#page-6-0) 포인팅 장치 기본 설정 지정 [2](#page-7-0) 사용 [2](#page-7-0) 포인팅 장치, 사용 [1](#page-6-0) 포인팅 장치, 터치패드 [1](#page-6-0) 표시등 키보드 [3](#page-8-0) 터치패드 켜기/끄기 [1](#page-6-0) 프레젠테이션 버튼 [8](#page-13-0)

### ㅎ

핫키 TouchPad 활성화/비활성화 [7](#page-12-0) 대기 모드 시작 [6](#page-11-0) 배터리 충전 정보 [7](#page-12-0) 사용 [5](#page-10-0) 설명 [5](#page-10-0) 시스템 정보 표시 [6](#page-11-0) 앰비언트 라이트 센서 [7](#page-12-0) 화면 밝기 감소 [7](#page-12-0) 화면 밝기 증가 [7](#page-12-0) 화면 이미지 전환 [7](#page-12-0) 화면 밝기 핫키 [7](#page-12-0) 화면 이미지, 전환 [7](#page-12-0)

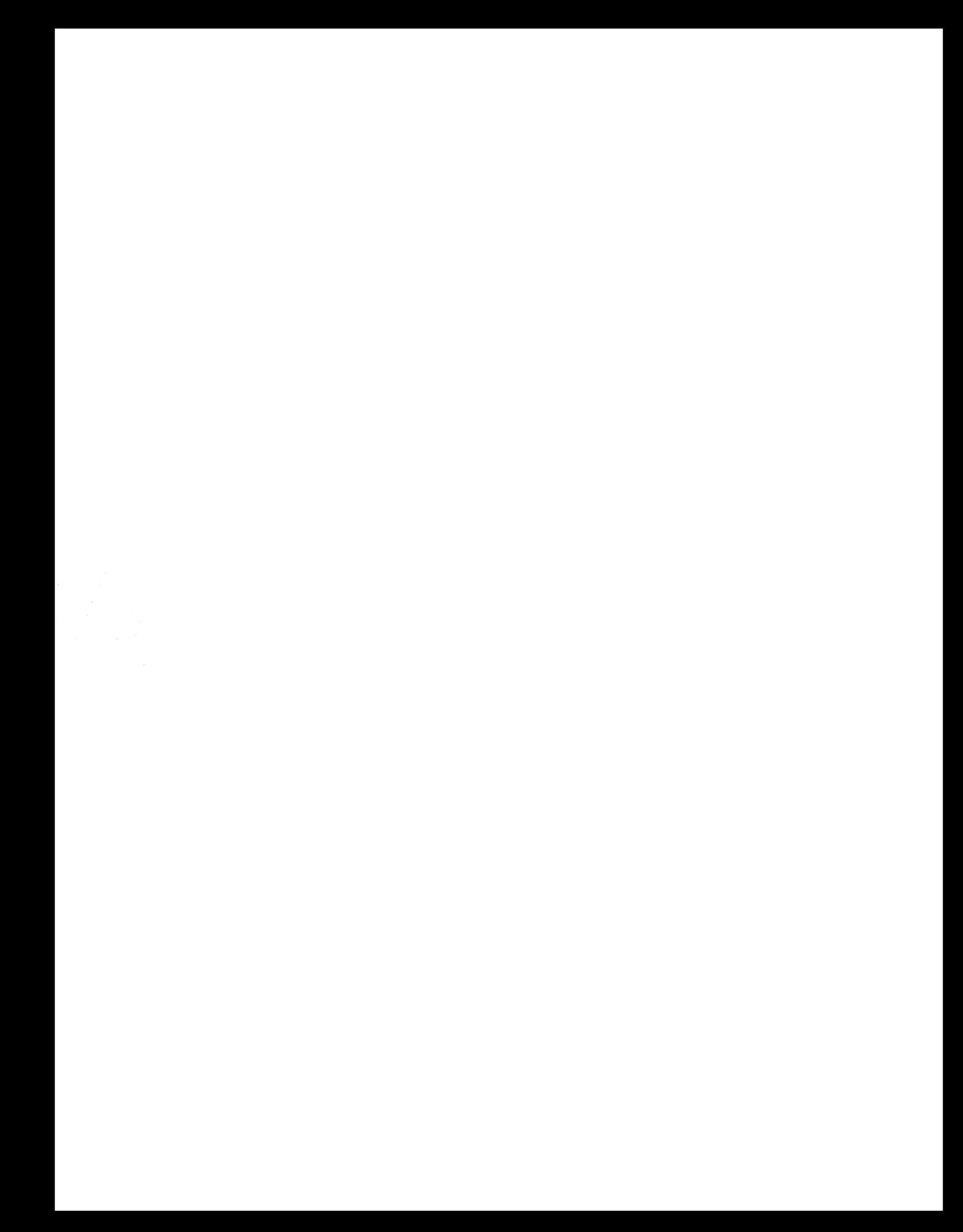